## 大竹國小教師操作手冊

請從大竹國小學雲端數學網:[http://tachu.kiwi.com.tw](http://tachu.kiwi.com.tw/) 進入。

首頁:請按【教師專區】。

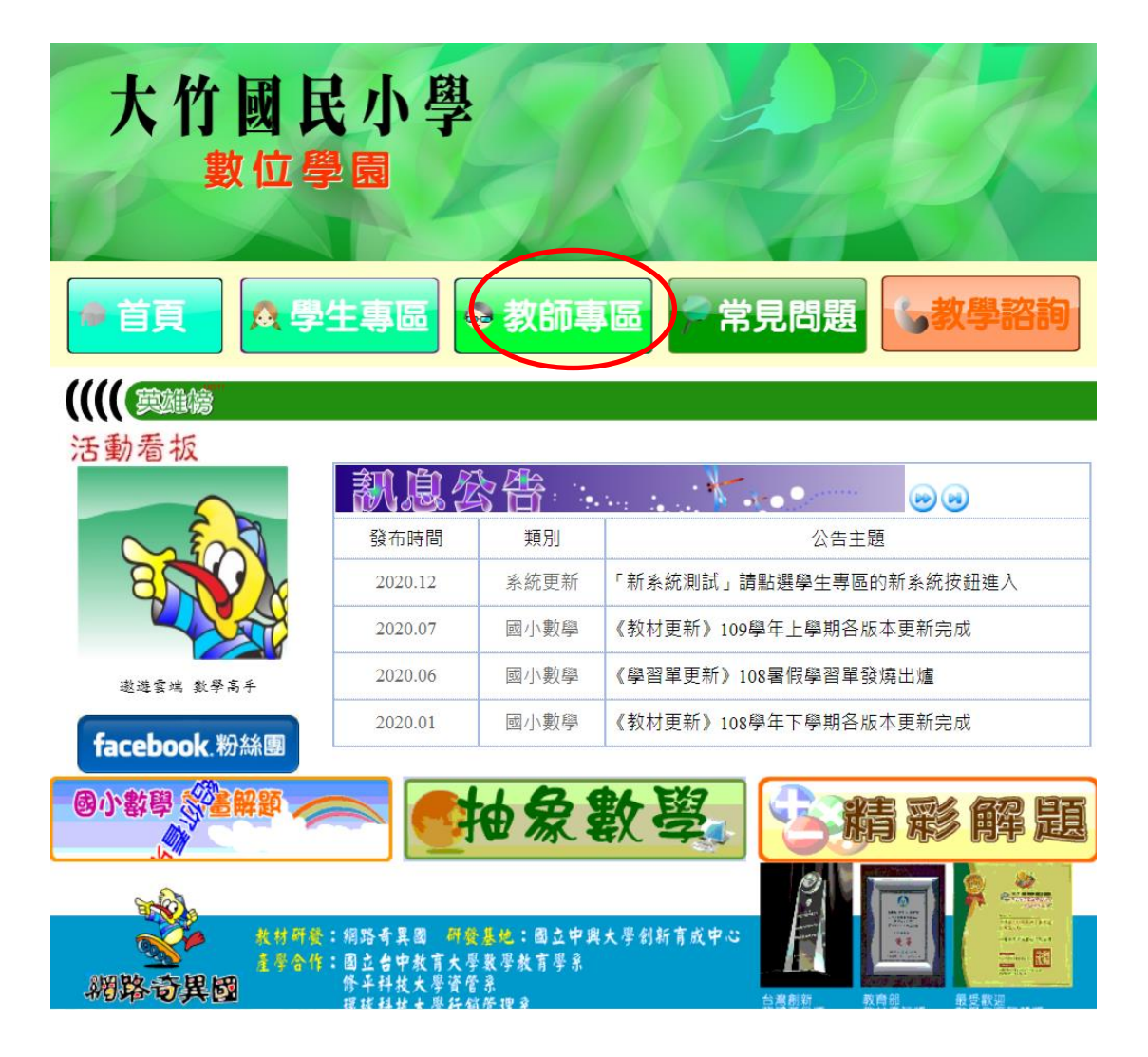

A. 教師專區:請按【數位教材】。

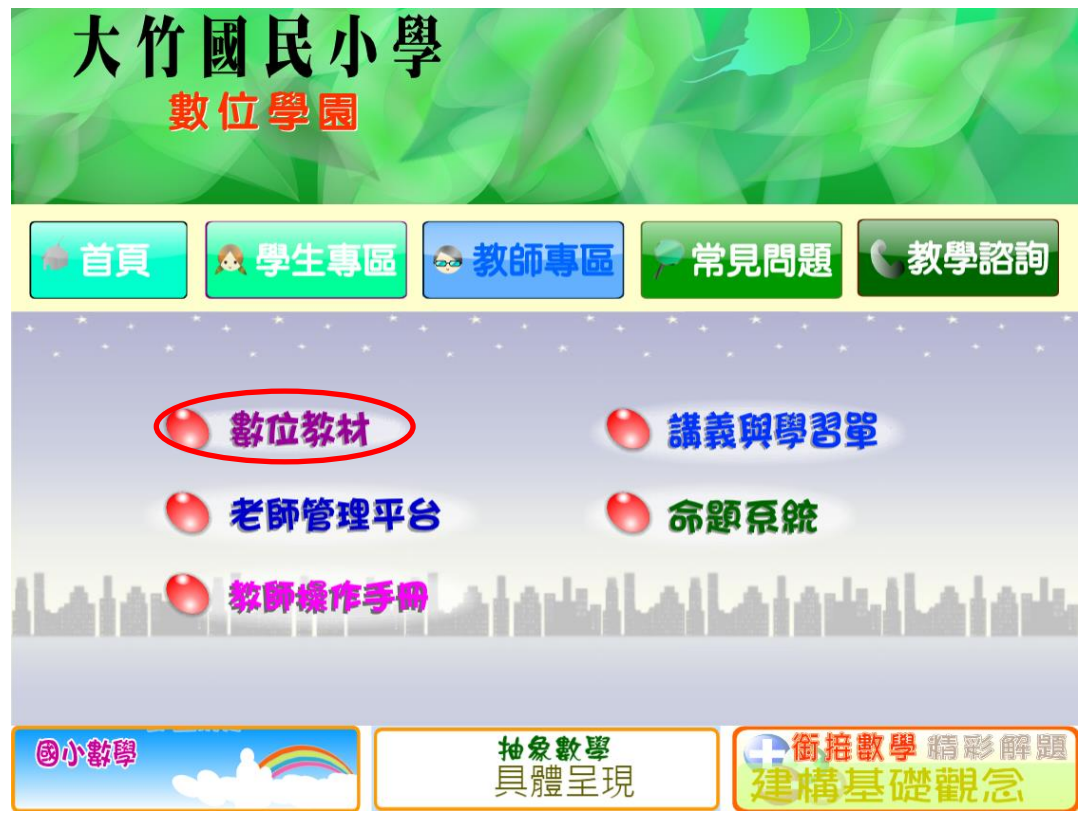

輸入帳號密碼後,請按【登入】。

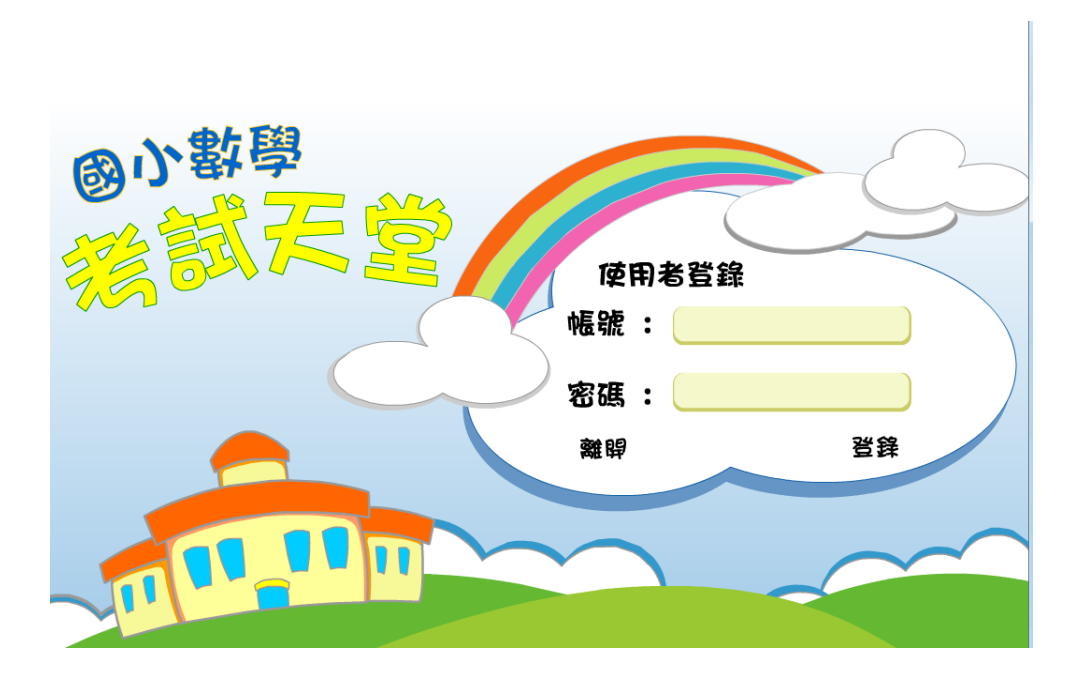

登錄後畫面如下:提供老師教學使用,包含一到六年級各版本及易、難 題庫,可配合教學進度使用,每題都有詳盡的動畫詳解。點選左上方, 可以使用每學年的上、下學期。

離開:請由右下方離開。

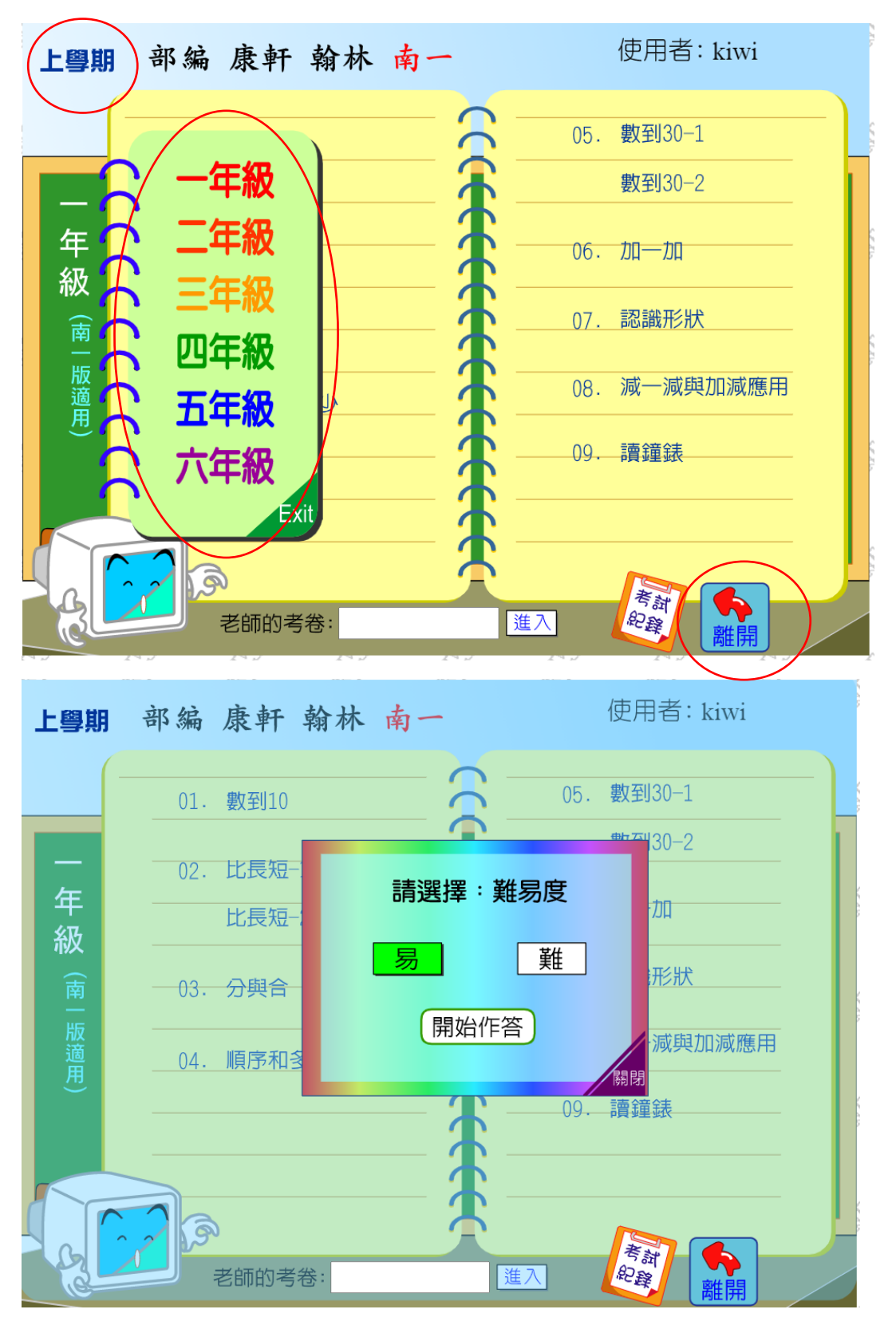

選擇題在題目下面點選或是或是按右邊選項作答,填充題用鍵盤輸入或是右邊 按鍵點選皆可。測驗完畢後,請按【批改考卷】看動畫解答。練習模式會停止 計時並不計分。右下方加減符號上面的筆,可以選擇不同顏色在書面上書寫。

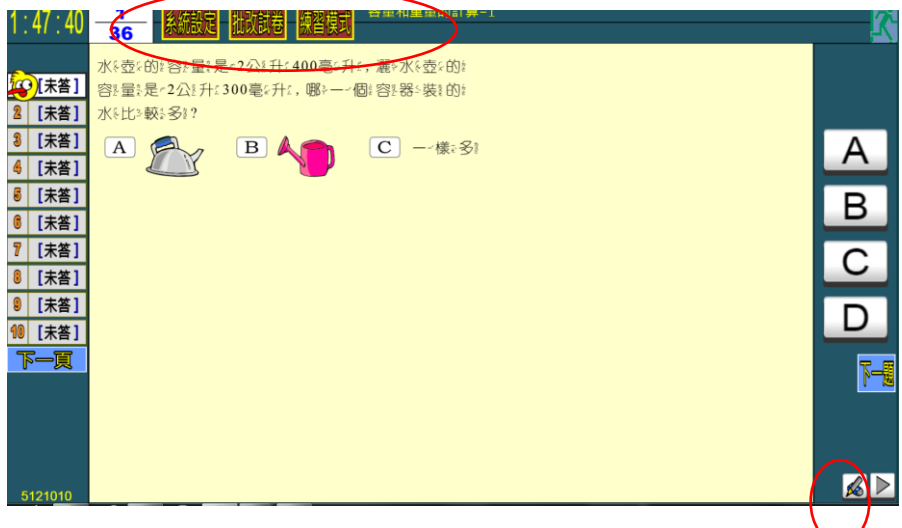

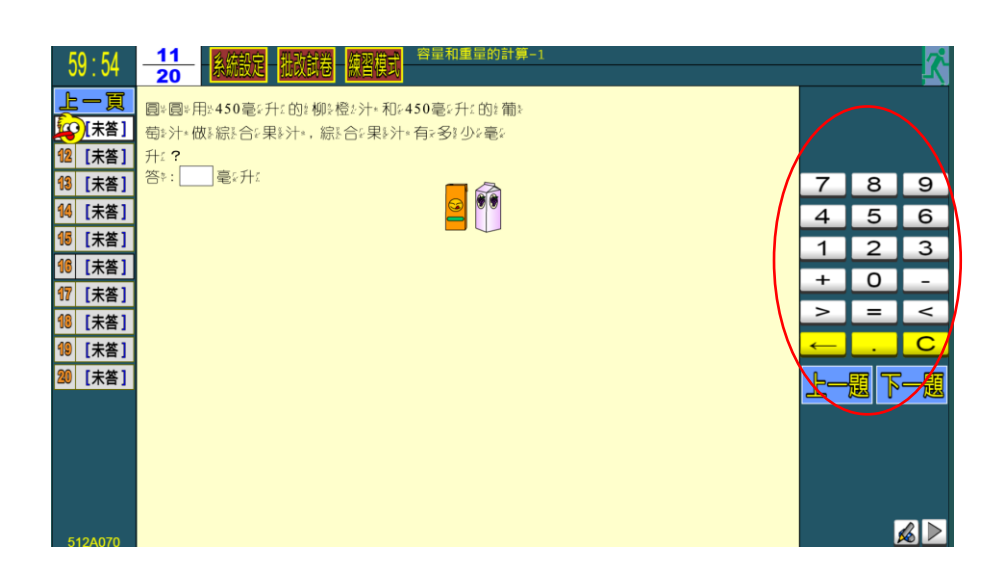

## 【系統設定】

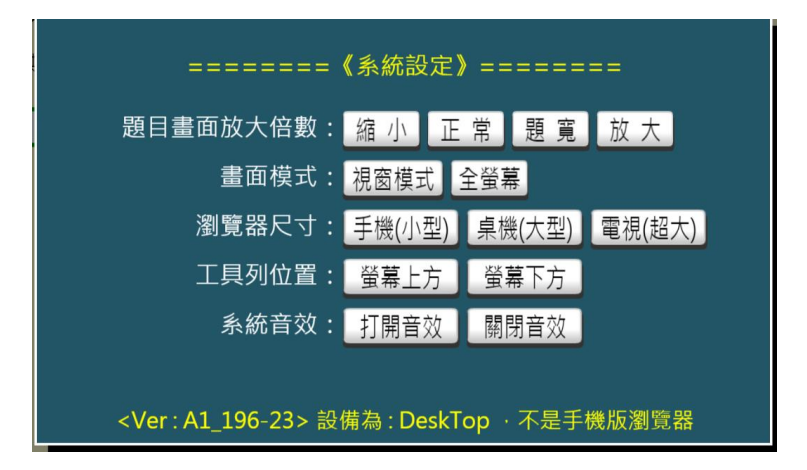

B. 教師專區:講義與學習單。

請按【講義與學習單】。

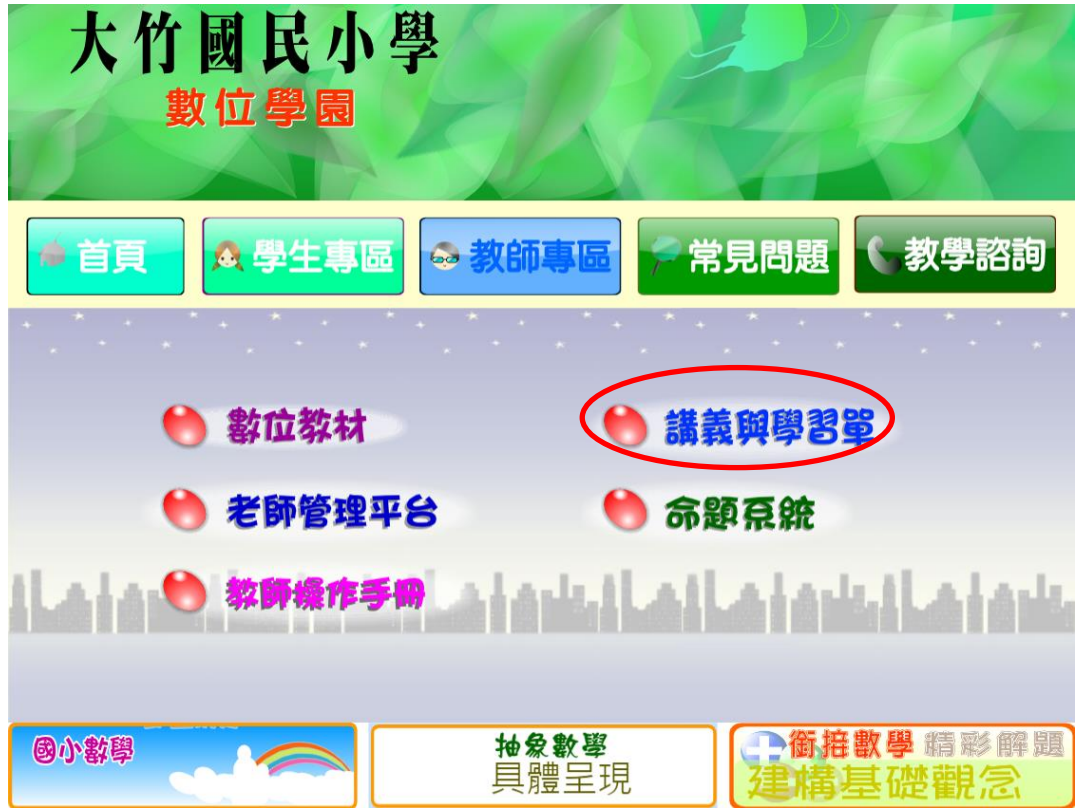

點選講義與學習單進入畫面如下:

輸入帳號密碼後,請按【登入】。

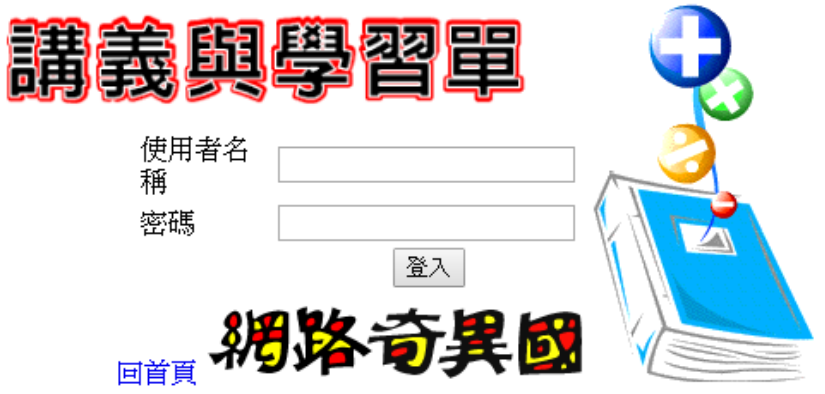

【E助教講義】:對應E助教各合輯之數位內容,教師可以下載編輯後給學生

書寫。

【學習紀錄單】:本學期各版本分年級的學生學習紀錄單,與學生專區下載

內容相同。

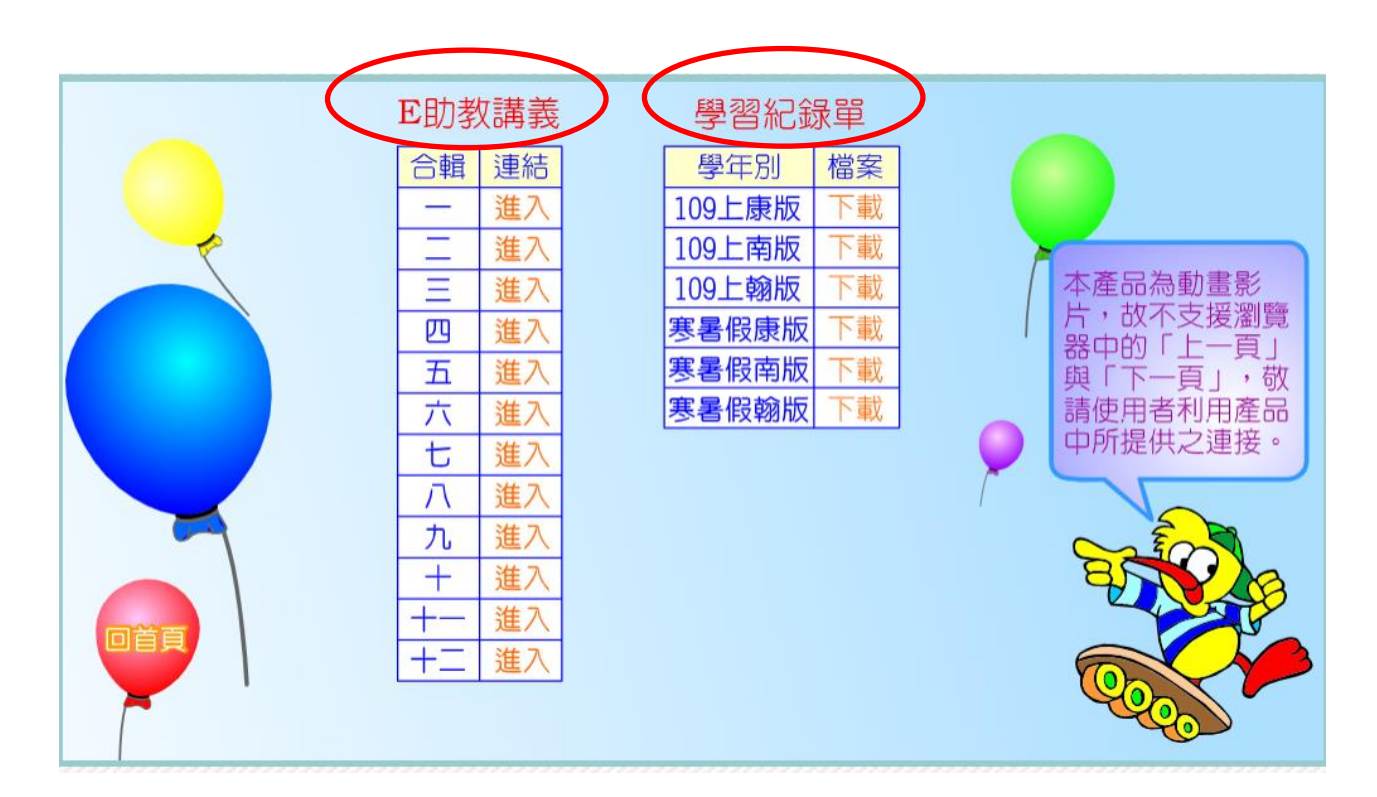

【學習紀錄單】

- 、本學期學習記錄單:依學校版本與年級下載,配合學校授課進度提供學 生使用。
- 二、 寒暑假學習記錄單:依學校版本與年級下載,可複習上學期(年)與預習下 學期部分

單元課程。

C. 教師專區:老師管理平台。

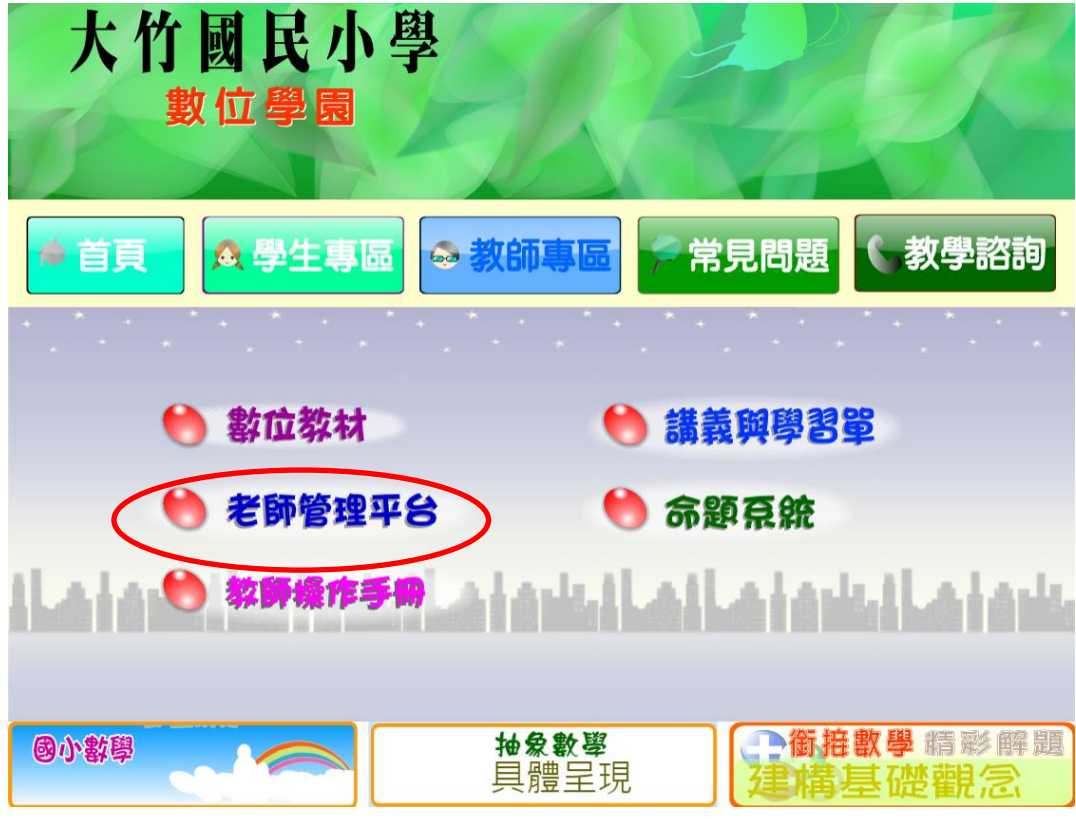

進入後點選【老師管理平台】,請輸入帳號及密碼。

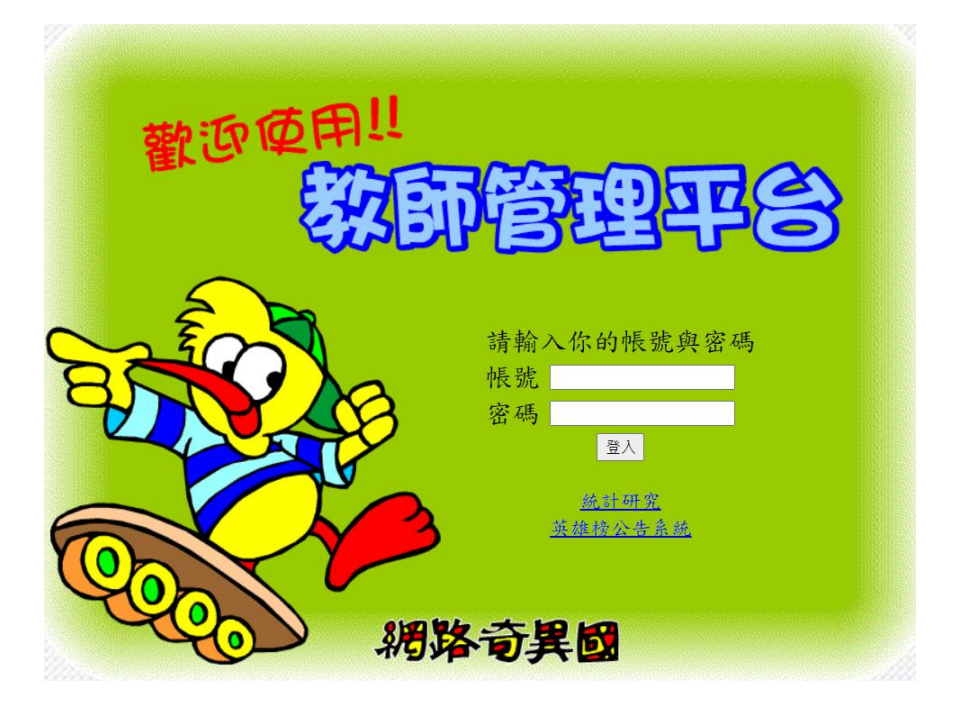

登入後出現任教班級的選單,每一班級都有教材的使用歷程資料庫

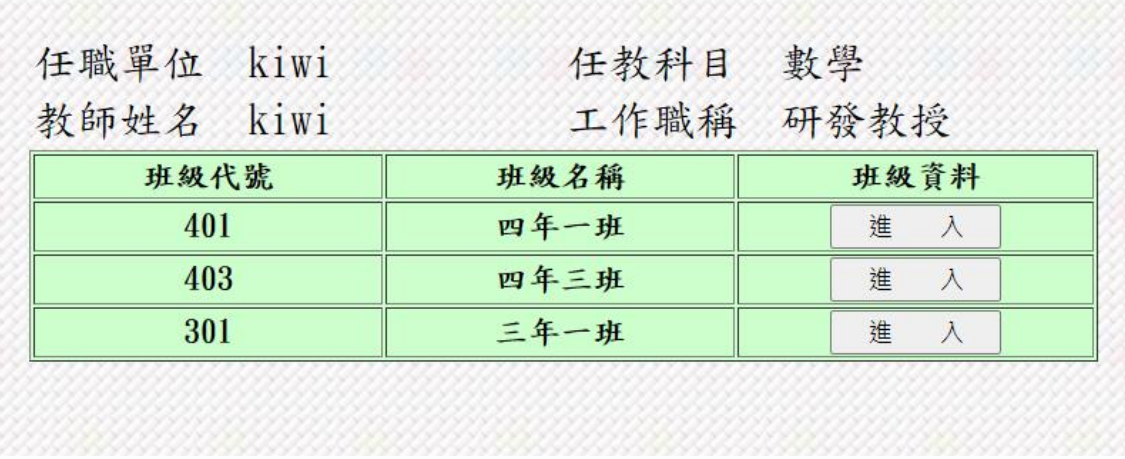

登錄後畫面如下:

登入次數與考試次數分當月與學期統計,考試記錄有最近使用單元欄位,可以 瞭解學生及時線上訊息。

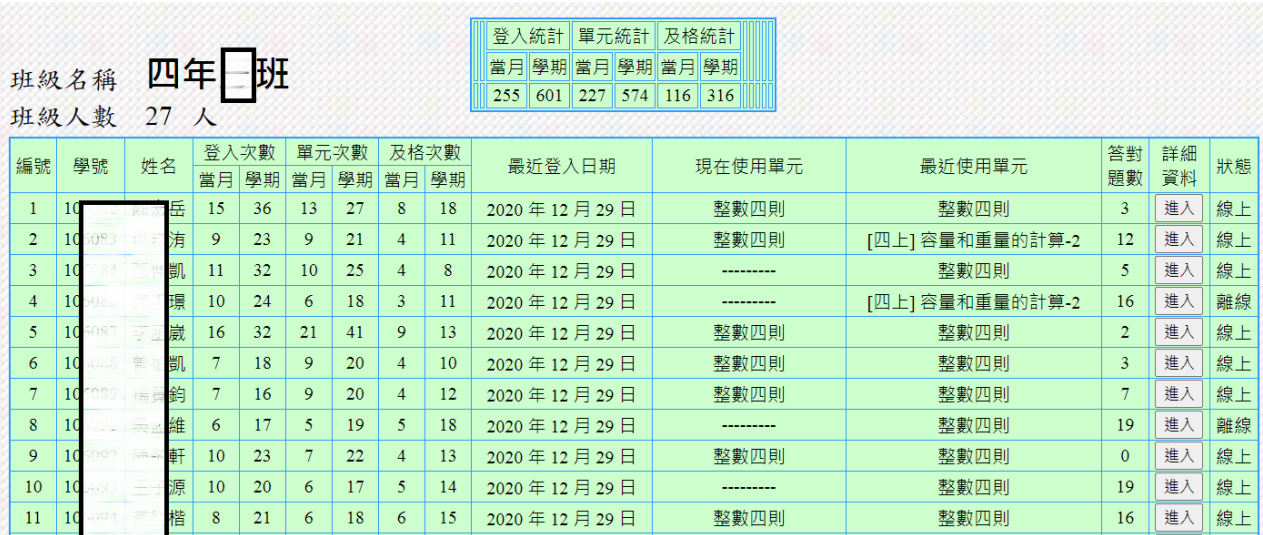

學生詳細使用資料:請按上頁學生欄位右方之【登入】,畫面如下。 其中【看解答】欄位可看出學生自學性,若多次考試不進步,多是不看解答。

使用者姓名 最近登入日期 最近登出日期

五五然 2020 年 12 月 29 日 11:43 2020 年 12 月 29 日 12:01

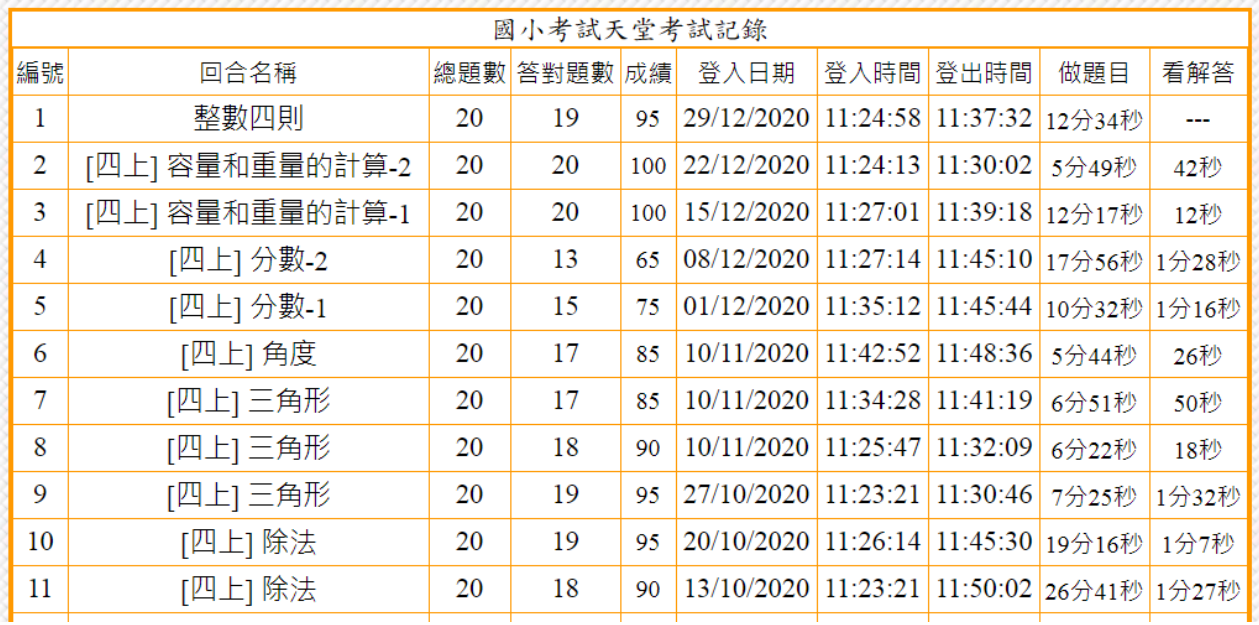

## D: 教師專區:命題系統。

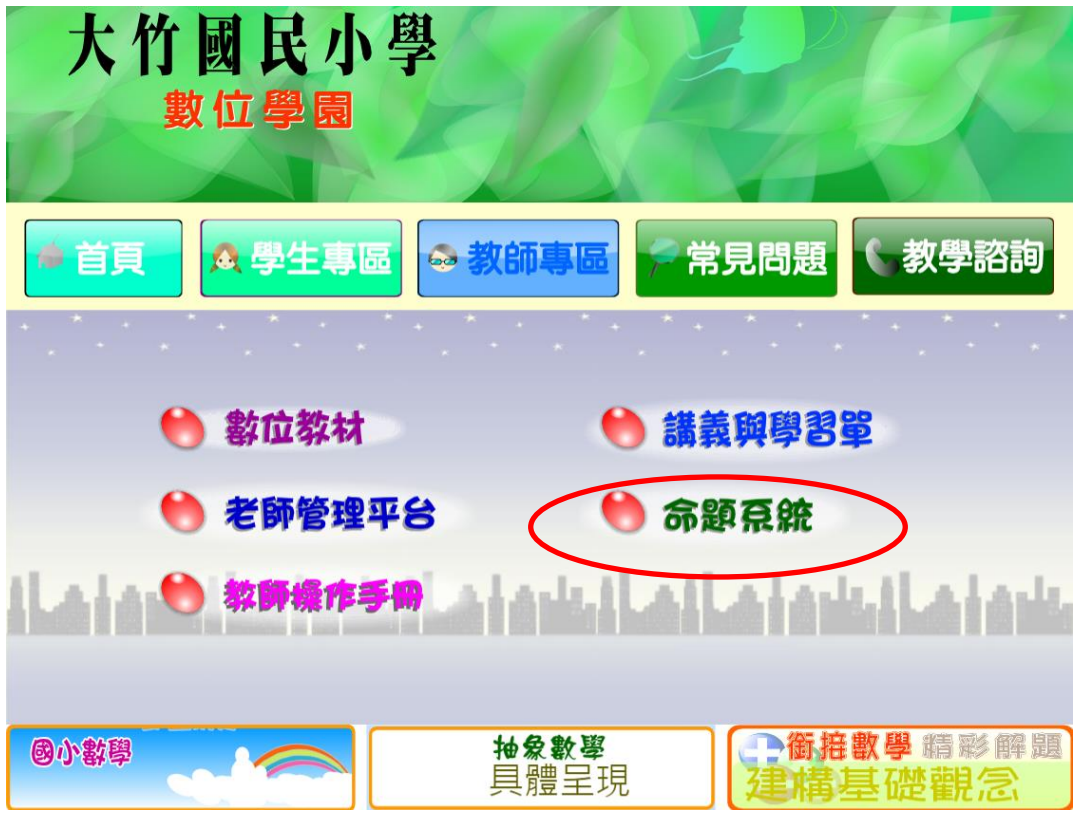

輸入帳號密碼

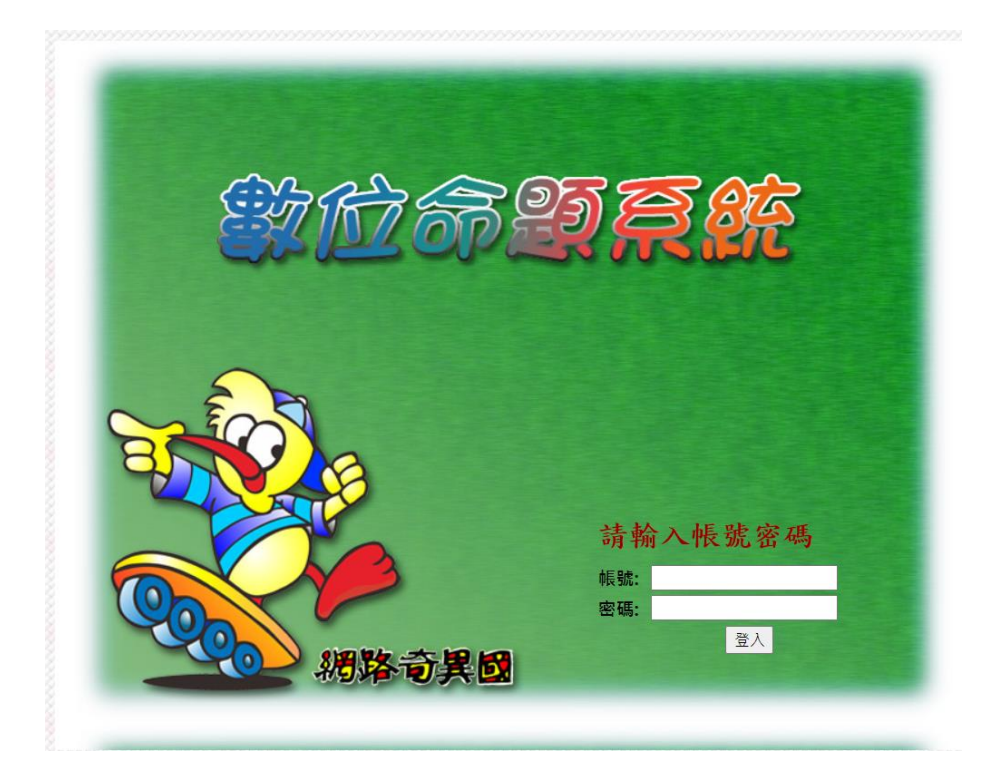

進入命題系統後,畫面如下:考卷分版本排列,可預覽,修改與刪除。

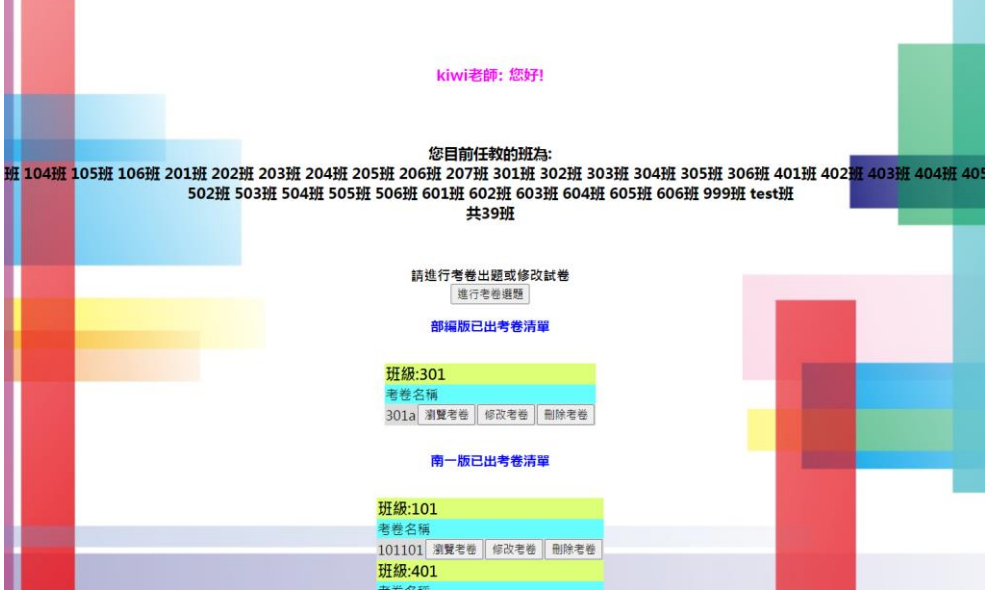

製作考卷前先選擇版本,有四種教科書版本選項及分易難選題。 進行考卷選題:挑選後按【預覽出題】觀看考卷。

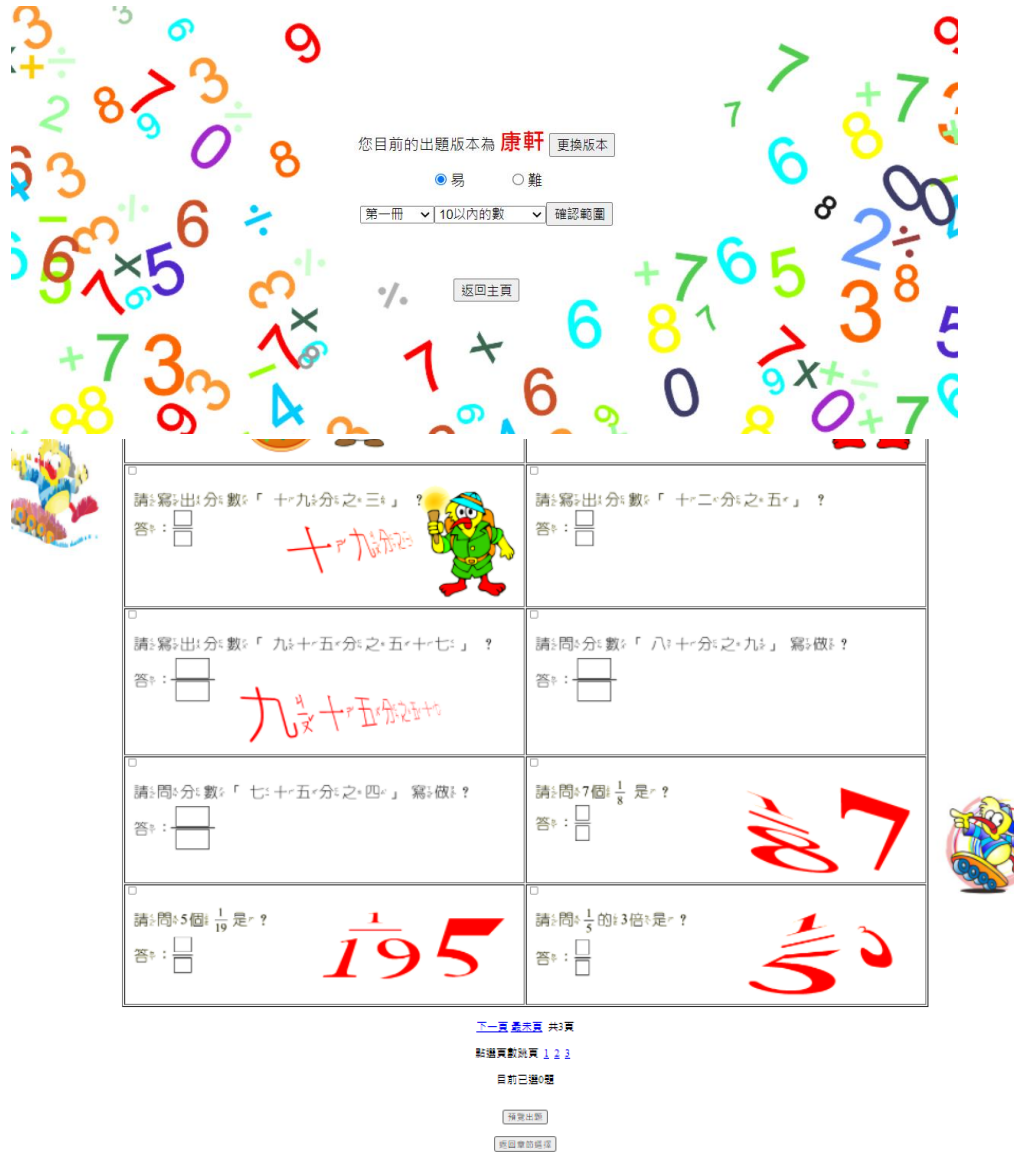

11

## 預覽已經出的考卷內容。

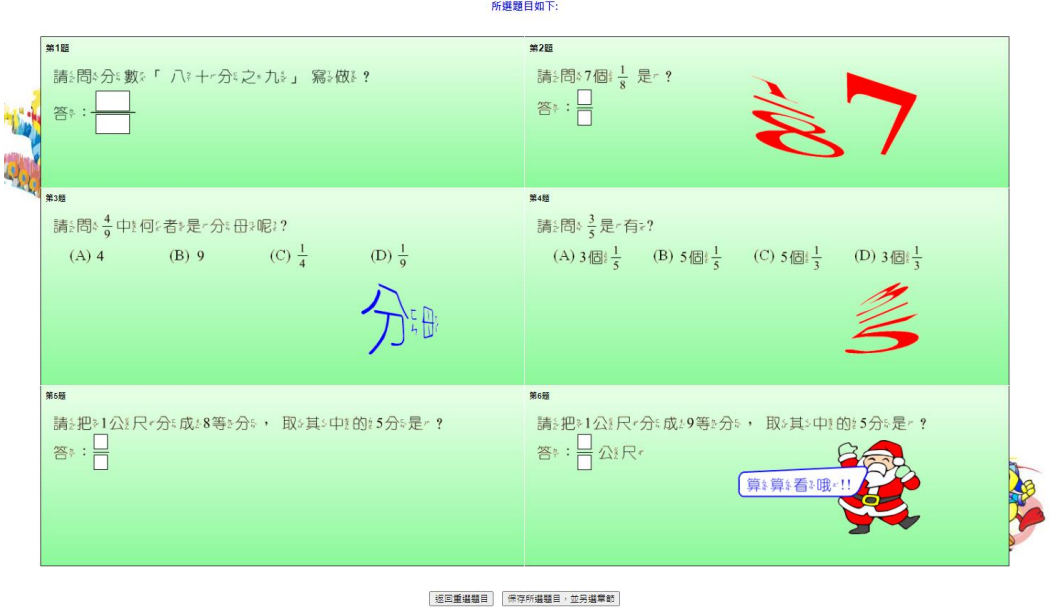

出願完成,預覽考卷

完成考卷出題後,請輸入考卷名稱並存檔。為方便學生輸入正確,命名請簡短。

老師可選擇交卷批改是否顯示答案。

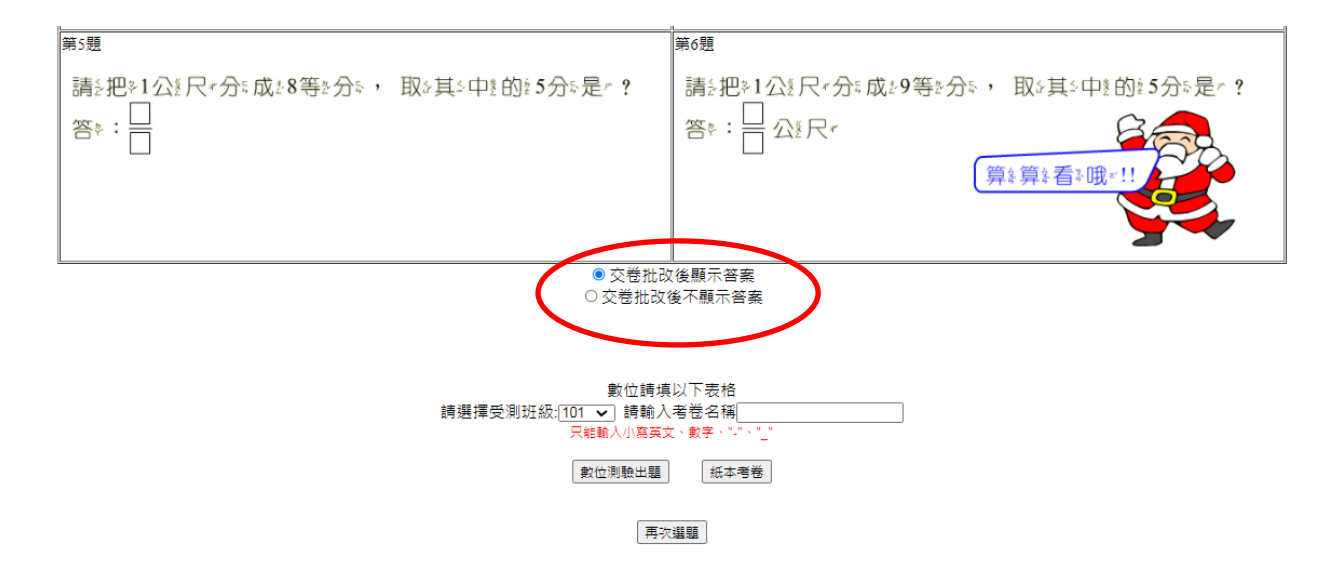